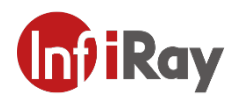

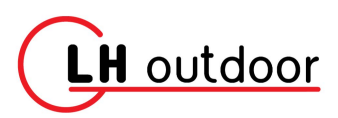

# **Iray Technologies Co., Ltd.**

\_\_\_\_\_\_\_\_\_\_\_\_\_\_\_\_\_\_\_\_\_\_\_\_\_\_\_\_\_\_\_\_\_\_\_\_\_\_

**"MATE" MAH50 / MAL38 / MAL25 camera termica pentru luneta**

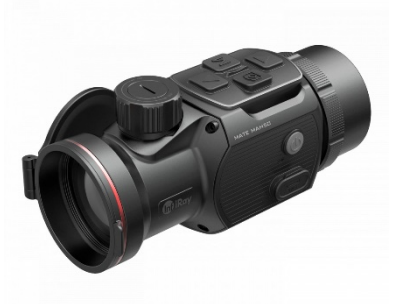

**Manual de utilizare V1.0** 

# **Informa�i importante**

-Nu indreptati dispozitivul direct spre surse de caldura puternice (de ex. soarele sau lazer), deoarece lentilele aflate in interiorul camerei poate sa genereze temperaturi extreme

-Nu lasati dispozitivul la indemana copiilor, deoarece aceasta are componente mici, care sunt usor de inghitite

-Feriti dispozitivul de flacari si temperaturi ridicate -La temperaturi ambiente joase capaciatatea acumulatorului scade, aceasta nu reprezinta defectiune. Scoateti acumulatorul si depozitati aparatul in pachetul original cand urmeaza sa nu folositi dispozitivul pentru o perioada mai lunga -Feriti dispozitivul de temperaturi mai mari de 50°C sau mai mici de -20°C

-Pentru conectarea dispizitivului folositi exclusiv cablu USB-C. In cazul aparitiei unei defectiuni contactati serviciul clienti

# **U�lizarea dispozi�vului**

Acest dispozitiv este destinat pentru uz civil, pentru urmarire termica in cursul supravegherilor si vanatului. Nu este jucarie pentru copii.

Folosirea dispozitivului in alt fel decat cele mentionate in manual/pentru alt scop, care rezulta in daune sau defectiuni ale aparatului, scuteste producatorul si comerciantul de orice raspundere.

# Verificarea functionarii dispozitivului

-inainte de fiecare folosire verificati daca aparatul prezinta daune vizibile -verificati calitatea si claritatea imagini -verificati corectitudinea setarilor

# **1 Date tehnice**

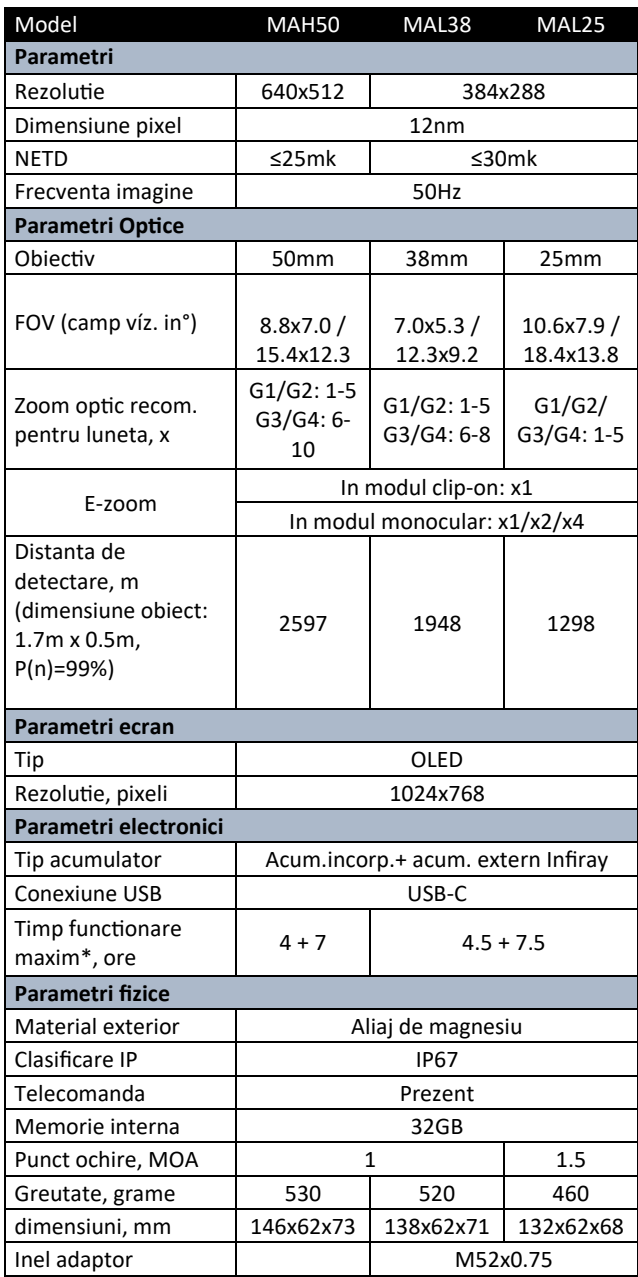

\*Timpul de func�onare real depinde de folosirea telemetrului cu laser, folosirea func�ilor diferite si de Wi-Fi

Din cauza inbunatatiilor contiune, producatorul isi rezerva dreptul de a face modificari fara notificare prealabila.

# **2 Par�le si comenzile ale aparatului**

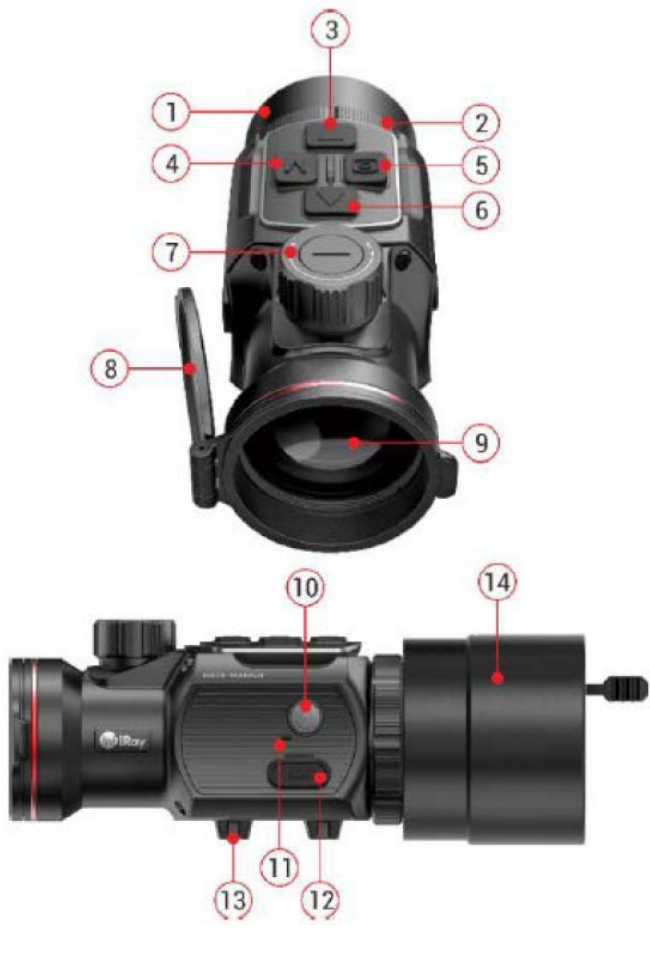

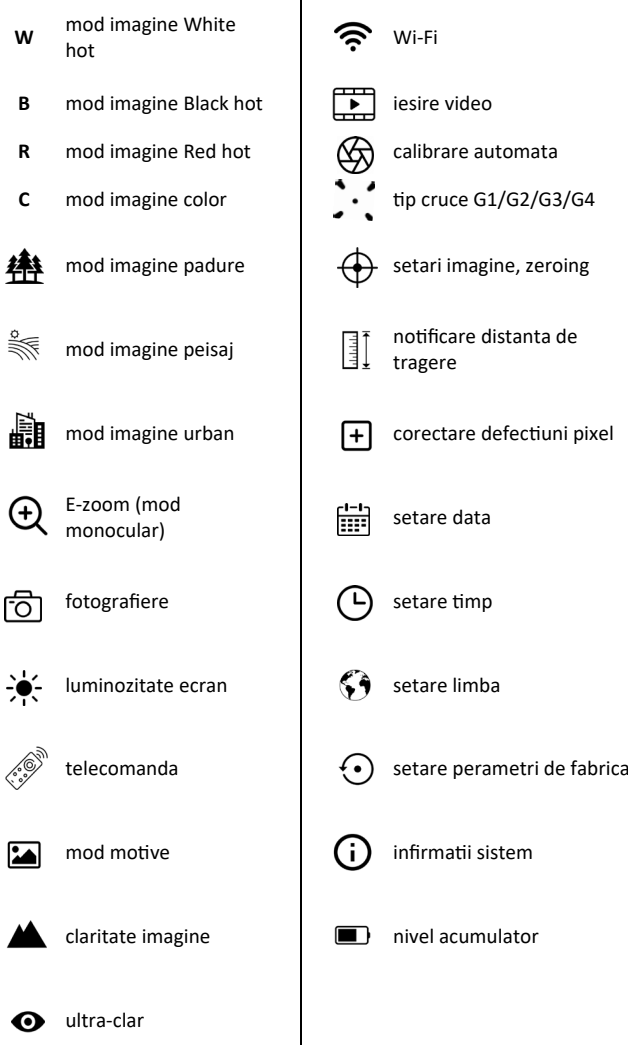

1- Ocular 1- Ocular 1- Ocular 1- Ocular 1- Ocular 1- Ocular 1- Ocular 1- Ocular 1- Ocular 1- Ocular 1- Ocular 1 2- Inel tip baioneta and 9- lentila obiectiv 3- ▼buton (jos) 10- Buton pornire/oprire 4- Buton (M) meniu 11- Microfon 5- Buton camera 12- Conector Type-C 6- ▲buton (sus) 13- Sina joasa picatinny 7- reglare focala pentru obiectiv 14- adaptor luneta

**4 Informa�i de u�lizare generale**

Seria MATE este conceputa pentru uz pe durata lunga. Pentru a asigurara performanta optima, tineti in minte urmatoarele:

-inainte de fiecare utilizare verificati daca dispozitivul este montat si setat corect.

-inainte de depozitare inchideti capacul opbietivului si asezati dispozitivul in husa de protectie -dupa folosire opriti dispozitivul

-**repara�a/ desasamblarea dispozi�vului trebuie facuta de service-ul men�onat pe cer�ficatul de** garnatie, in caz contrar garantia se anuleaza! -dispozitivul este conceput pentru a fi folosit in conditi variabile de temperatura, totusi mutand brusc din frig intr-un spatiu cald poata sa rezulta in aparitia condensului pe exteriorul dispozitivului.

Pentru evitarea acestei este recomandata sa asteptati 2-3 ora pana porniti dispozitivul.

-pentru o functionare fiabila este recomandat verificarea periodica a aparatului.

## **4 Garan�e**

Garantie producator: 3 ani pentru dispozitiv, 1 an pentru acumulator

Garantia consumatorului: 36 luni

Garantia pentru entitati non-consumator (de exemplu asocia�i, etc) : 6 luni.

### **3 Icoane Meniu/status**

# **5 Func�ile butoanelor**

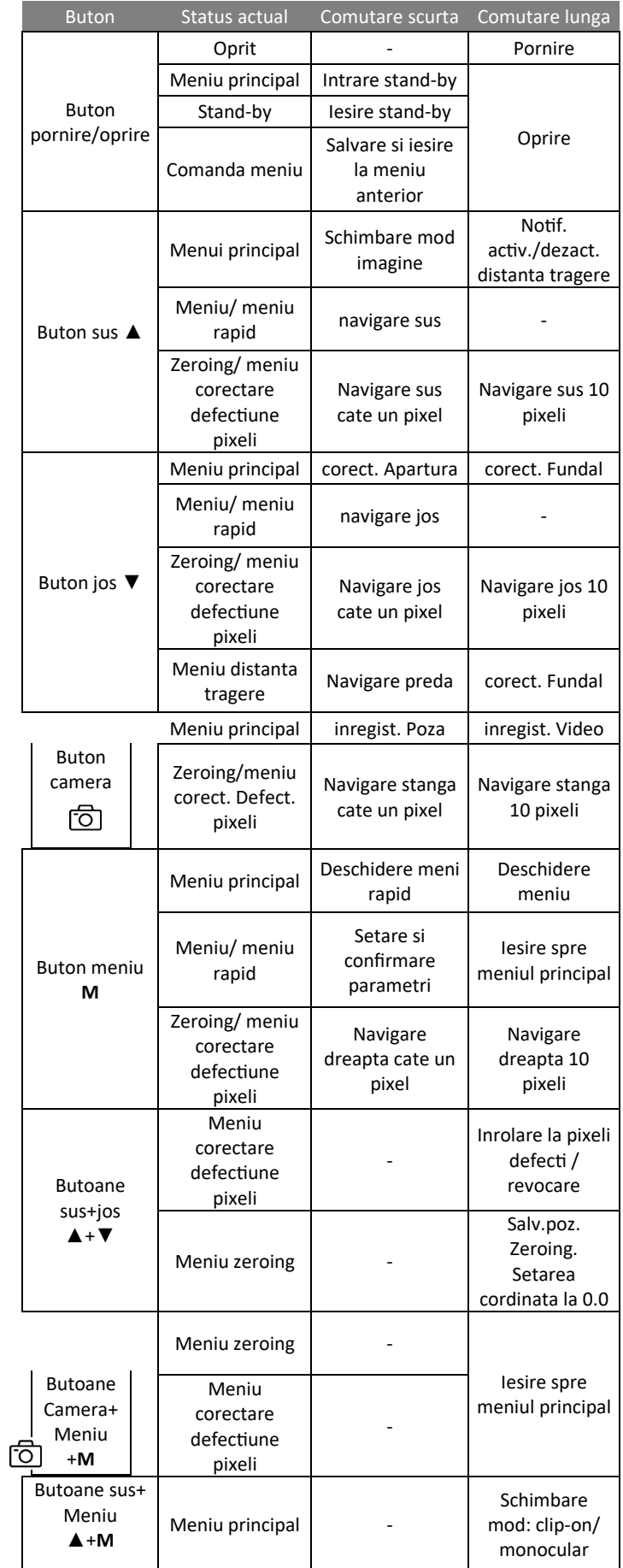

**(14)** ➢ Pentru adaptorul universal inclus în ambalajul camerei termice

**(15)** (14) include patru inserții cu diametrul exterior de 56 mm și 65 mm. Dacă domeniul dumneavoastră diferă de acesta, va trebui să cumpărați adaptorul corespunzător sau să introduceți

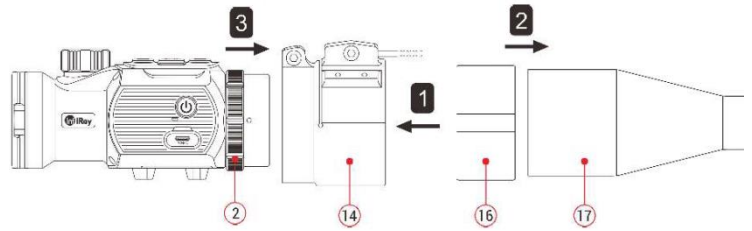

➢ Împingeți complet inserția (16) în adaptor (14).

➢ Fixați ferm adaptorul cu inserția pe suportul pentru obiectiv (17) al lunetei de zi.

➢ Pliați maneta (20) dincolo de "OPEN" original poziția în poziția "ÎNCHIS". Verifica,

că adaptorul este sigur și sigur

a fost posibil să se stabilească domeniul de aplicare ia

➢ În cazul în care acoperă un gol sau lasătură sus:

- Slăbiți șurubul de blocare (19) de pe im-

cu cheie autobuz (2mm).

- Strângeți șuruburile (18) cu cheia hexagonală (4mm) pentru a regla forța de strângere necesară pentru o fixare fermă și sigură a adaptorului.

- Strângeți șurubul de blocare (19).

➢ Conectați camera termică MATE la adaptor (14) și strângeți inelul de tip baionetă a ocularului (2) rotindu-l în sens invers acelor de ceasornic pentru a fixa MATE.

➢ După instalare, verificați dacă centrul imaginii de pe afișajul MATE și punctele încrucișate ale lunetei se potrivesc. Dacă nu, faceți următoarele:

- Slăbiți șurubul de blocare (21) cu cheia hexagonală (4mm).

- Setați camera termică MATE într-un unghi astfel încât centrele imaginii camerei termice și luneta să se alinieze unul cu celălalt. - Strângeți șurubul de fixare (21).

### **9 Utilizarea dispozitivului**

➢ Deschideți capacul obiectivului (8).

➢ Porniți dispozitivul apăsând și ținând apăsat butonul întrerupător principal (10) timp de 3 secunde. După pornire, așteptați aprox. 5 secunde până când apare imaginea termică.

➢ Focalizare: rotiți selectorul de focalizare a obiectivului (7) pentru a focaliza imaginea subiectului observat.

➢ Corecție (calibrare):

- Corectarea obturatorului: prin apăsarea scurtă a butonului ▼(jos; 3), imaginea poate fi corectată prin efectuarea corecției declanșatorului.

- Corectarea fundalului: la apăsarea lungă a butonului ▼(jos; 3), va apărea mesajul "Acoperiți obiectivul în timpul calibrării". Închideți parasolarul obiectivului (8) pentru a efectua corectarea fundalului. ➢ Setarea modului imagine: prin apăsarea scurtă a butonului ▲(sus; 6), se poate schimba modul actual al imaginii: evidențiere albă / evidențiere neagră / evidențiere roșie / culoare.

➢ Alte setări de imagine: apăsați scurt butonul M (meniu; 4) pentru a intra în interfața meniului de comenzi rapide pentru a regla zoomul electronic (numai în modul monocular) / luminozitatea / modul subiect / claritatea imaginii.

➢ Oprire: butonul întrerupător principal (10) aprox. Apăsați și mențineți apăsat timp de 3 secunde pentru a opri dispozitivul. ➢ Mod standby: în timpul utilizării, dispozitivul poate fi comutat în modul standby prin apăsarea scurtă a butonului comutatorului principal (10)

modul. Camera termică în modul standby poate fi "trezită" prin apăsarea scurtă a butonului comutatorului principal (10) din nou.

10 Resetare/reglare imagine (numai în modul balast)

Dacă dispozitivul este montat pe o lunetă normală de lunetă de zi ca adaptor pentru cameră termică și reticulul lunetei nu se potrivește în centrul imaginii camerei termice, poziția imaginii termice și a imaginii normale vizibile în lunetă. poate fi suprapus prin deplasarea imaginii camerei termice cu funcția de calibrare a imaginii.

Înainte de a monta MATE pe lunetă, trage cu luneta.

➢ Montați adaptorul pentru cameră termică MATE pe luneta țintă și repetați pașii de fotografiere menționați mai sus. Distanța până la țintă (distanța de tragere) ar trebui să fie de 100 de metri. ➢ Măsurați distanța orizontală și verticală dintre punctul de impact al proiectilului și punctul de țintă.

➢ Când este afișat ecranul de start, apăsați și mențineți apăsat M (meniu; 4) pentru a intra în meniul principal.

 $\triangleright$   $\blacktriangle$  (sus; 6) /  $\nabla$  (jos; 3) apăsând butoane selectați zero profil de zero (reducere la zero profil; ) opțiunea și butonul M (meniu; 4). cu o apăsare scurtă alege un zero profil. ➢ Apoi selectați reducere la zero (reducere la zero; ) opțiunea și apăsați pe scurt, M (meniu; 4) butonul pentru resetare mergi la panoul de control la

ZÁR

**NYIT**  $\Omega$ 

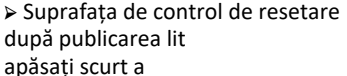

Butonul ▲ / ▼/ /M-

kat este imaginea în infraroșu

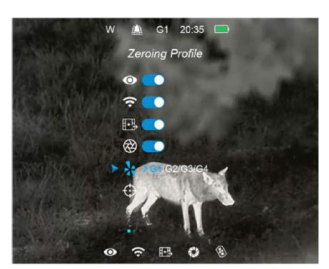

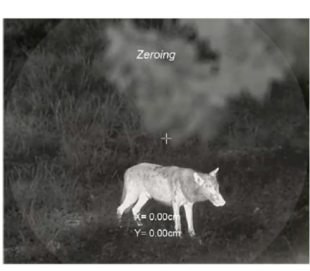

a muta. Ținând apăsate butoanele, puteți accelera mișcarea imaginii în infraroșu. Setarea are succes dacă centrul imaginii în infraroșu (imaginea termică) și reticulul lunetei se suprapun.

➢ Pentru a finaliza setarea cu succes, apăsați lung combinația de butoane M (meniu; 4) + (cameră foto; 5) sau apăsați și mențineți apăsate butoanele ▲(sus; 6) + ▼(jos; 3) timp de 3 secunde pentru a salva setarea și resetați setarea /imagine pentru a ieși din interfața cu utilizatorul. Poziția de calibrare va fi salvată și valoarea "0.0" va fi atribuită coordonatelor de calibrare. După salvare și atribuire, va apărea ecranul de start.

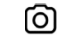

# **11 meniu cu comenzi rapide (meniu rapid)**

➢ Când ecranul de start este vizibil, puteți intra în suprafața de control a meniului de comenzi rapide apăsând scurt butonul M (meniu; 4).

➢ Este posibil să accesați patru funcții: zoom electronic (numai în modul camera termică monoculară), luminozitatea ecranului, modul motiv și claritatea imaginii.

➢ Opțiunile fiecărei funcții pot fi comutate prin apăsarea scurtă a butoanelor  $\triangle$  (sus; 6) +  $\nabla$  (jos; 3).

➢ Apăsând scurt butonul M (meniu; 4), puteți trece la următoarea funcție.

➢ Apăsați și mențineți apăsat butonul M (meniu, 4) pentru a ieși și a reveni la ecranul de start. Ieșirea este de 5 secunde de inactivitate

(adică nu faci nicio setare) se întâmplă automat.

➢ Funcții disponibile în meniul de comenzi rapide:

- Zoom electronic (numai în modul monocular): M

Prin apăsarea scurtă a butonului (meniu, 4), imaginea poate fi mărită la dimensiunea de 1x, 2x, 3x sau 4x.

- Luminozitatea ecranului: prin apăsarea scurtă a butonului M (meniu, 4), luminozitatea ecranului poate fi reglată la nivelurile 1-4. - Modul temă: apăsând scurt butonul M (meniu, 4), puteți alege între modurile tematice Pădure, Câmpie și Oraș.

- Claritate imagine: prin apăsarea scurtă a butonului M (meniu, 4), claritatea imaginii poate fi reglată la nivelurile 1-4.

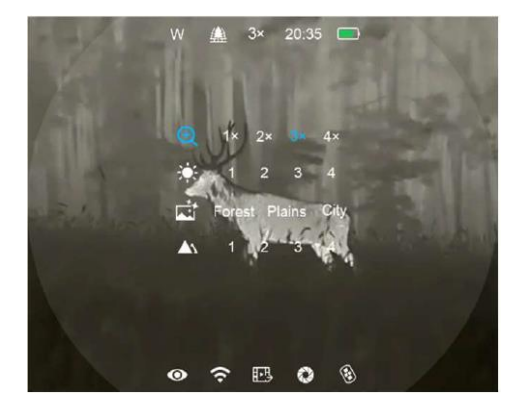

### **12 Meniul principal**

Când este afișat ecranul de start, apăsați butonul M (meniu, 4) timp de 3 secunde pentru a intra în interfața meniului principal**. Cum se efectuează setările:**

➢ ➢ Când interfața meniului principal este vizibilă, elementul de meniu dorit poate fi selectat prin apăsarea scurtă a butoanelor  $\triangle$ (sus; 6) /  $\nabla$ (jos; 3). ➢

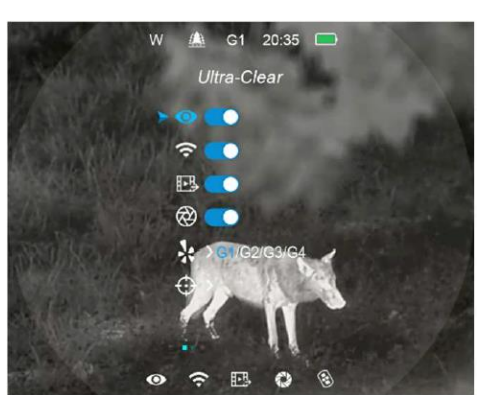

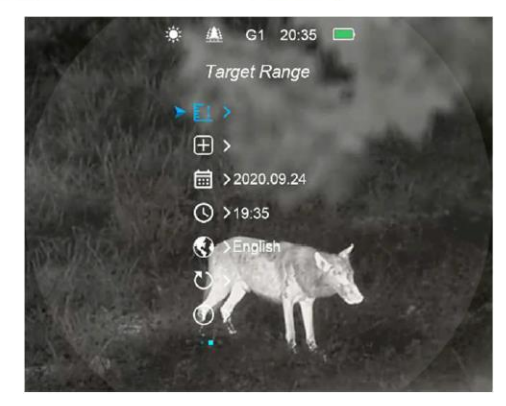

➢ Apăsând scurt butonul M (meniu, 4), puteți seta parametrii elementului de meniu selectat sau puteți trece la meniul secundar. ➢ Când interfața meniului principal este vizibilă, puteți ieși din interfața meniului principal și puteți reveni la ecranul de start apăsând butonul M (meniu, 4) timp de 3 secunde. ➢ Apăsând scurt comutatorul principal (10), puteți salva setarea și puteți reveni la interfața de control superioară.

#### **Conținutul și prezentarea meniului principal**

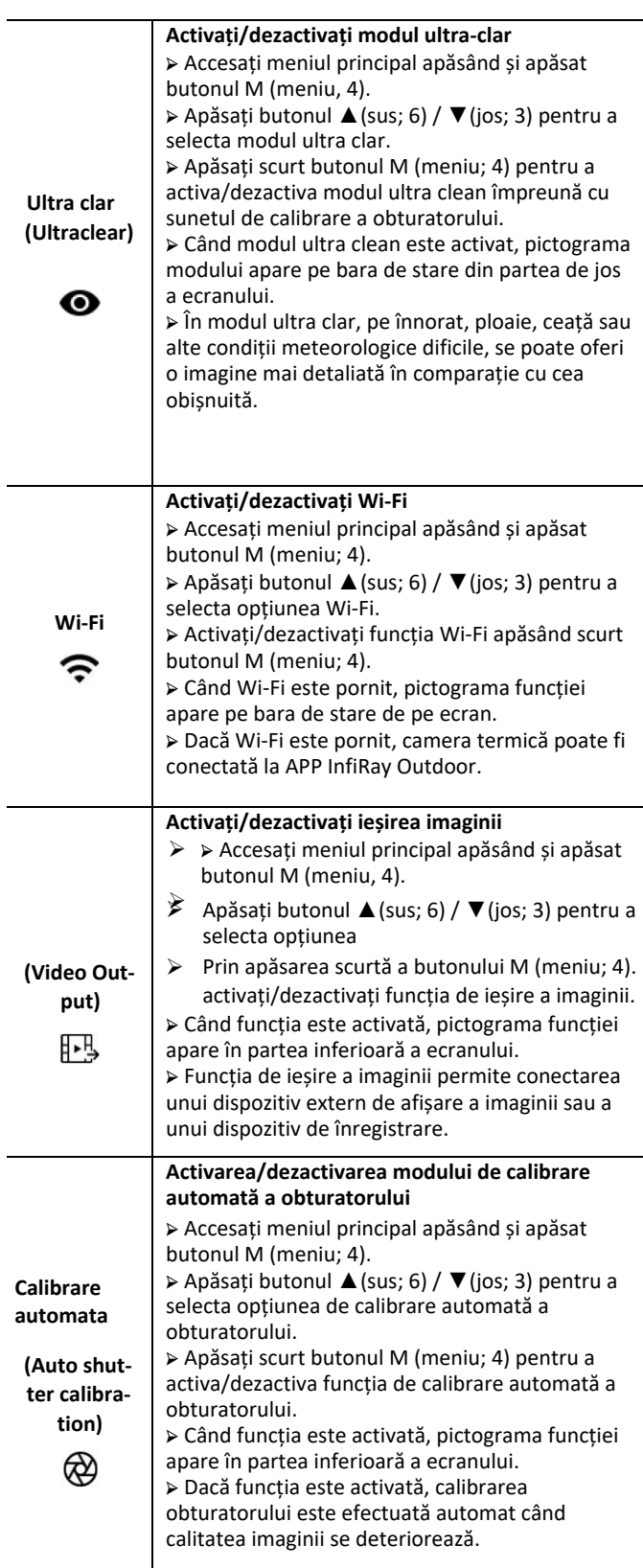

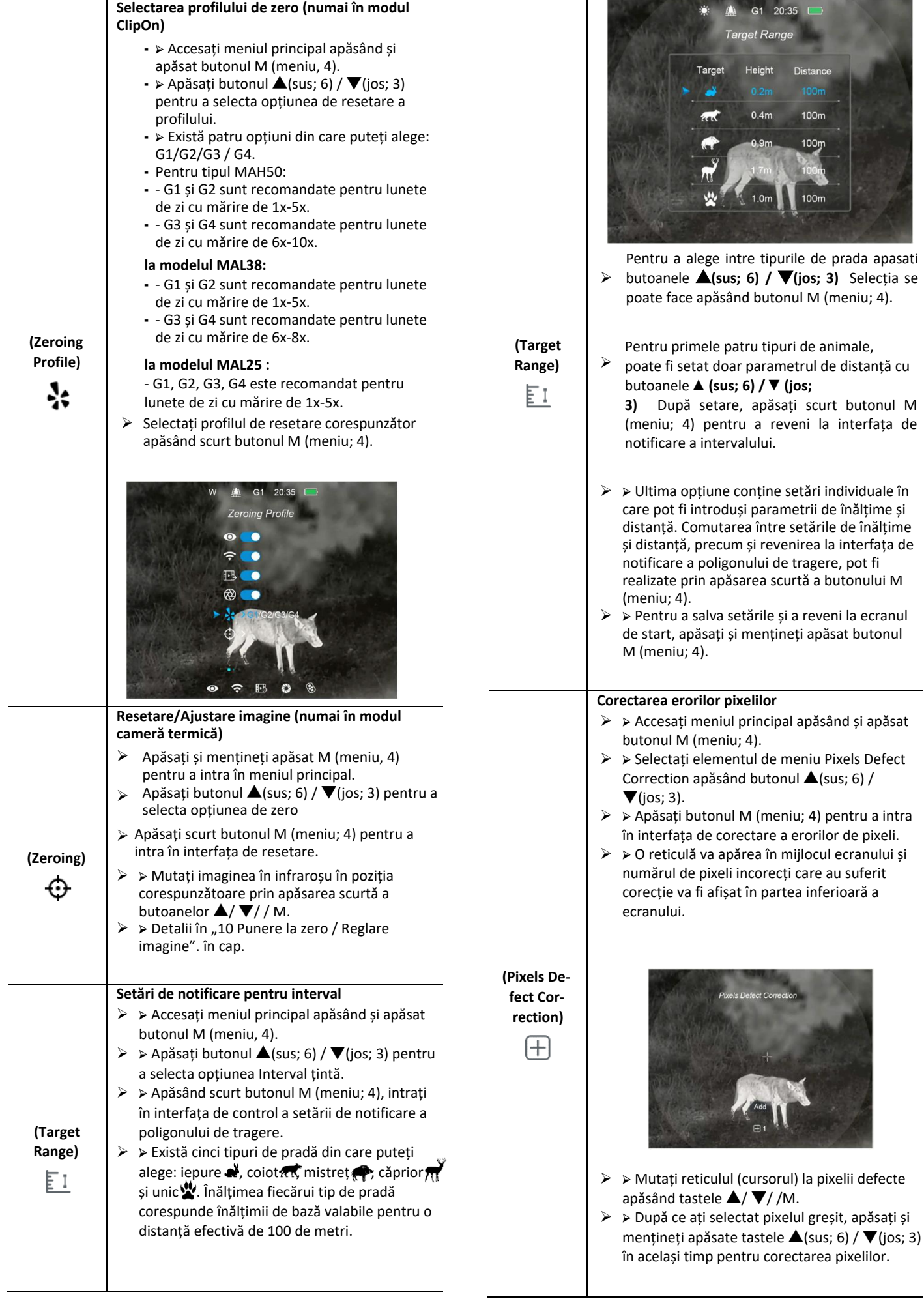

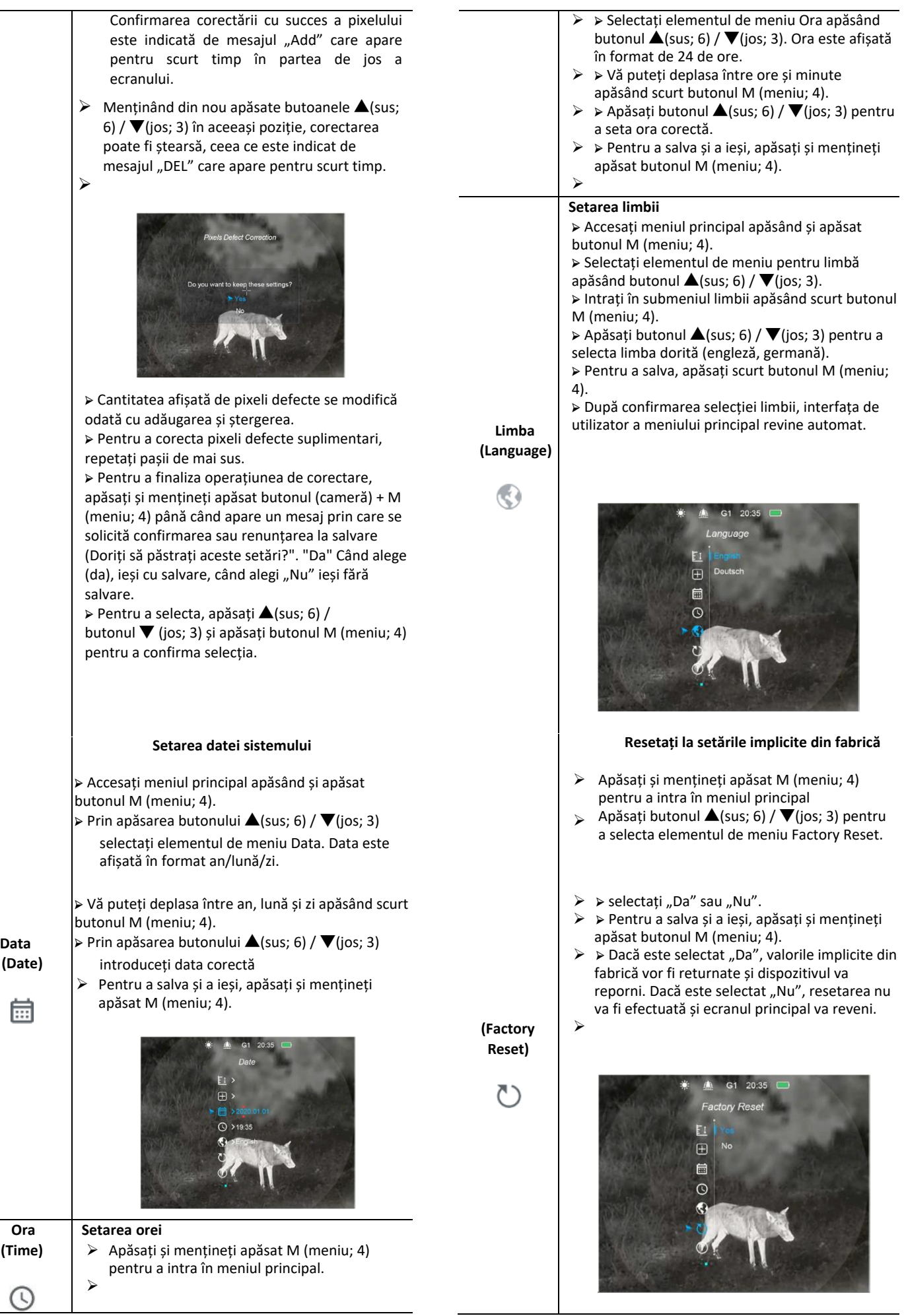

➢ Accesați meniul principal apăsând și apăsat butonul M (meniu; 4). ➢ Apăsând butonul ▲(sus; 6) / ▼(jos; 3), selectați elementul de meniu Obține informații despre dispozitiv (Informații). ➢ Apăsați scurt butonul M (meniu; 4) pentru a introduce informațiile afișate ➢ Informațiile dispozitivului afișate sunt următoarele: model, versiunea GUI (interfață grafică utilizator), PN (număr produs), SN (număr de serie), versiune hardware. ➢ Ținând apăsat butonul M (meniu; 4), puteți ieși din interfața de informații despre dispozitiv.

 $\bigcirc$ 

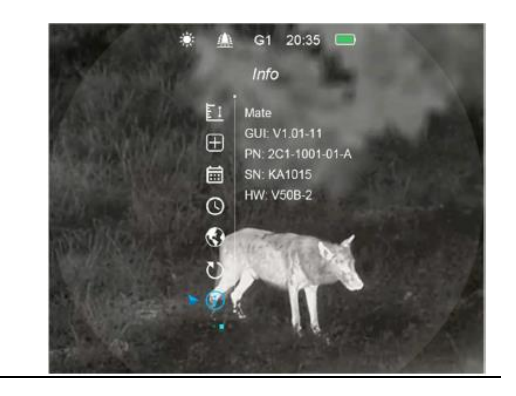

#### **13 Realizarea de fotografii și videoclipuri**

Camerele termice aparținând seriei MATE au 32 GB memorie încorporată pentru stocarea fotografiilor și înregistrărilor video. Numele fișierelor care conțin fotografii și înregistrări video se bazează pe datele de timp, prin urmare, înainte de a utiliza funcția de înregistrare foto/video, se recomandă efectuarea setării orei ordonând sincronizarea orei în meniul principal sau în "Setări" meniul aplicației. Ghidul care conține utilizarea APP-ului poate fi descărcat de pe site-ul producătorului (www.infirayoutdoor.com). Fotografie

➢ Când este afișat ecranul de start, o fotografie poate fi făcută apăsând butonul (cameră foto; 5). Pictograma camerei clipește pe ecran pentru o secundă, imaginea rămâne nemișcată în timp ce funcția funcționează.

➢ Fotografiile vor fi salvate în memoria încorporată.

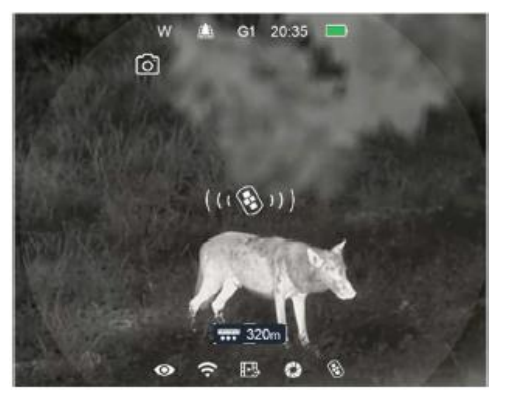

#### **Inregistrare video**

- ➢ Când este afișat ecranul de **(camera; 5)** apasand butonul start, țineți apăsat pentru a începe înregistrarea
- $\triangleright$   $\triangleright$  Contorul timpului de înregistrare este afișat în partea de sus a ecranului în format oră:minut.
- ➢ ➢ Fotografia poate (cameră foto; 5) prin apăsarea scurtă a butonului fi făcută și îin timpulinregistrării.
- $\triangleright$   $\triangleright$  în timpul înregistrării unui videoclip, meniul rămâne utilizabil.

Opriți înregistrarea și salvați înregistrarea apăsând din nou butonul (cameră foto; 5).

➢ ➢ Fotografiile și înregistrările video vor fi salvate în memoria încorporată.

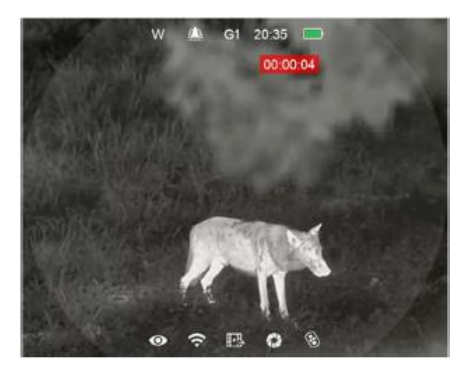

− Dosarele sunt denumite IMG\_ora\_minut\_secunda\_XXX.jpg (pentru fotografii) și VID\_ora\_minut\_secunda\_XXX.mp4 (pentru înregistrări video). Ultimele trei cifre nu pot fi resetate.

− Când un fișier este șters, numărul corespunzător nu poate fi atribuit unui alt fișier.

- Durata maximă a unei înregistrări video poate fi de 5 minute. Dacă pregătirea înregistrării durează mai mult decât aceasta, partea din înregistrare care depășește 5 minute va fi salvată automat ca fișier nou.

- Numărul de fișiere depinde de capacitatea memoriei încorporate.
- ➢ <sup>−</sup>**<sup>F</sup>** Verificați în mod regulat capacitatea rămasă a memoriei încorporate.

Descărcați înregistrările pe alt suport de date cât mai curând posibil pentru a avea suficient spațiu disponibil pentru salvarea noilor înregistrăriz.

− - Datele grafice (bara de stare, pictograme, ecran de meniu) nu sunt suprapuse înregistrărilor video sau fotografiilor.

Acces la conținutul memoriei încorporate Memoria încorporată a camerei termice care este pornită și conectată la un PC va fi recunoscută ca memorie flash care conține fotografii și înregistrări video, de pe care imaginile și înregistrările video pot fi copiate pe computer.

Conectați-l la computer cu cablul USB.

- ➢ Kapcsolja be a készüléket.
- ➢ Kattintson duplán a "Sajátgép (Számítógép)" ikonra a Windows operációs rendszerrel működő számítógépen, majd keresse meg és kattintson duplán az "Infiray" nevű eszközre, majd újabb dupla kattintás az "Internal\_Storage" ikonra a beépített memória tartalmának megnyitásához.
- ➢ A készítési idejük alapján elnevezett fájlok a memóriába lépést követően válnak megjeleníthetővé.
- ➢ Válassza ki a másolni vagy törölni kívánt mappát, illetve fájlt.

# **14 Notificare de interval**

Distanța de tragere poate fi determinată cu o funcție de notificare pe care un sac-

este animalul aflat în raza de tragere (eficientă).

➢ Când este afișat ecranul de start, apăsați timp de 3 secunde  $\triangle$  (sus; 6) pentru a intra în interfața de notificare a intervalului.

➢ Tipul și înălțimea prăzii și poligonul efectiv de tragere sunt afișate în partea inferioară a interfeței de notificare a poligonului de tragere. Liniile de măsurare sunt transformate în marcaje orizontale fixe.

➢ Sunt disponibile cinci animale de referință prestabilite:

- $-$  Cerb ( $\overrightarrow{m}$ ) 100 m, 1,7m − Mistret ( († ) – 100 m, 0,9m ) − Coyot (  $\frac{1}{2}$  – 100 m, 0,4m
- − Iepure ( ) 100 m, 0,2m

## − Unic ( ) – 100 m, 1,0m

➢ Distanța dintre cele două linii orizontale este maparea înălțimii setării curente a distanței.

➢ Dacă înălțimea țintei dintre linii este mai mare decât distanța dintre linii, înseamnă că ținta se află în intervalul efectiv.

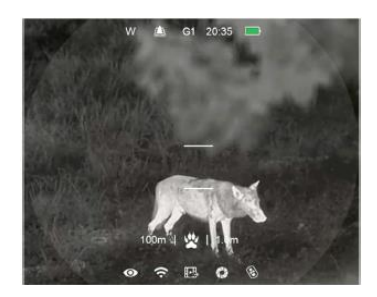

- $\triangleright$   $\triangleright$  dacă pe dispozitiv este afișată interfata de notificare a poligonului de tragere, a
- ➢ Apăsând butonul ▼ (jos; 3), puteți schimba tipul de pradă.
- ➢ ➢ Setările de bază pot fi modificate în meniul principal (inclusiv date despre distanța animalului și înălțimea animalului).
- ➢ ➢ Apăsați lung butonul ▲(sus; 6) din nou pentru a ieși din interfața de notificare a intervalului și a reveni la ecranul de start.

#### **15 Funcție Wi-Fi**

Seria MATE este echipată cu un modul Wi-Fi, deci este extern wireless

poate fi conectat la dispozitive (tabletă, smartphone).

➢ Pentru a intra în meniul principal, apăsați și mențineți apăsat butonul M (meniu; 4).

➢ Apăsați butonul ▲(sus; 6) / ▼(jos; 3) pentru a selecta opțiunea de meniu Wi-Fi.

➢ Apăsați scurt butonul M (meniu; 4) pentru a activa/dezactiva funcția Wi-Fi.

➢ Căutați semnalul Wi-Fi numit "XXXXX-xxxxxxx" pe dispozitivul extern. "XXXX" este modelul și "xxxxxxx" este numărul de serie. ➢ Selectați semnalul Wi-Fi, introduceți parola pentru a vă conecta.

Parola implicită este 12345678 ➢ După o conexiune Wi-Fi reușită, utilizatorul poate controla

funcțiile camerei termice de pe dispozitivul extern cu ajutorul APPului.

➢ Porniți aplicația InfiRay Outdoor pe dispozitivul dvs. mobil (vezi capitolul "21 Actualizări și InfiRay Outdoor").

#### Setarea numelui și parolei Wi-Fi

Numele și parola Wi-Fi pot fi schimbate pe seria MATE folosind aplicația InfiRay Outdoor.

- ➢ ➢ Setări InfiRay Outdoor
- ➢ unelte din meniu
- $\triangleright$  se poate face făcând clic pe pictogram
- ➢ introduce.
- ➢ ➢ Introduceți și validați
- ➢ noul nume Wi-Fi
- ➢ (SSID) și parola.
- $\triangleright$   $\triangleright$  Noile setări se aplică numai pe
- ➢ după repornirea camerei
- $\triangleright$  va intra în vigoare.
- ➢ ➢ La opțiunea de sincronizare oră
- $\triangleright$  cu un clic, setarea orei MATE po orei mobile.

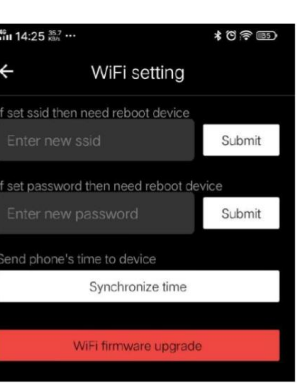

Atenție! Numele și parola Wi-Fi sunt, de asemenea, resetate la setările implicite din fabrică ca urmare a resetarii din meniul (revenire la setările implicite din fabrică).

### **16 Alimentare externă de la acumulator**

Ambalajul membrilor seriei MATE include și un acumulator profesional IBP-4 In-fiRay (22), care este rezistent la șocuri, rezistent la apă, ușor și perfect pentru utilizare în aer liber.

➢ Introduceți acumulatorul IBP-4 InfiRay (22) în inelul mai mic al ansamblului bateriei (24) găsit în pachet și strângeți șuruburile (26) cu cheia hexagonală (2mm).

➢ Montați ansamblul bateriei (24) cu capacul bateriei IBP-4 InfiRay (22) pe lunetă (17). Închideți pârghia de eliberare rapidă a acumulatorului (25) pentru a fixa acumulatorul.

➢ Ansamblul bateriei se potrivește cu majoritatea lunetelor de zi cu diametrul tubului de 30 mm.

➢ După instalare, conectați cablul de alimentare (24) la mufa USB-C (12) a camerei termice Mate și la acumulatorul.

➢ Apăsați comutatorul principal al acumulatorului (23) pentru a verifica capacitatea disponibilă a bateriei. Detalii în ghidul de utilizare a pachetului de baterii IBP-4 InfiRay.

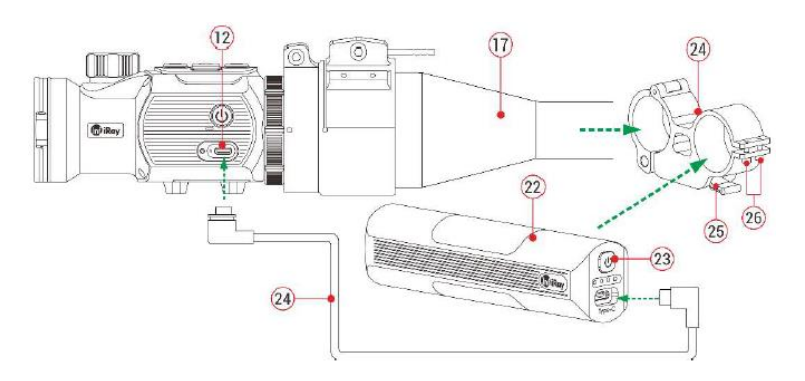

#### **Reguli de siguranță**

- ➢ ➢ Utilizați numai un încărcător standard pentru încărcare pentru a evita funcționarea defectuoasă.
- ➢ ➢ Nu scurtcircuitați contactele bateriilor și ale dispozitivului.
- ➢ ➢ Aparatul nu poate fi utilizat dacă temperatura exterioară depășește 60°C.
- ➢ ➢ Nu aruncați dispozitivul și acumulatorul în foc.
- ➢ ➢ La temperaturi externe scăzute, performanța bateriei scade, ceea ce nu înseamnă o defecțiune.

### **17 Telecomanda**

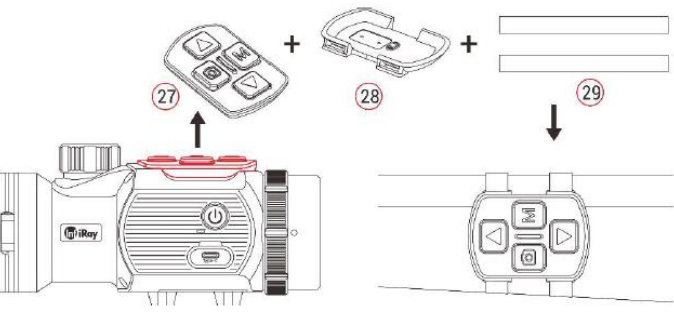

Modulul tastaturii MATE poate fi scos din carcasa dispozitivului și poate fi montat pe orice parte a armei ca telecomandă cu accesoriul însoțitor.

➢ Scoateți modulul tastaturii (27) din carcasa Mate.

➢ Montați modulul tastaturii (27) pe placa de bază (28) inclusă în pachet.

➢ Așezați cele două curele magnetice (29) pe placa de bază (28) și atașați modulul la partea corespunzătoare a armei.

➢ De acum înainte, Mate poate fi operat prin telecomandă.

- $\triangleright$   $\triangleright$  Telecomanda are o baterie încorporată, astfel încât poate fi utilizată continuu mai mult de 3M de zile.
- ➢ ➢ Dacă bateria se epuizează, așezați modulul tastaturii (27) înapoi pe carcasa camerei termice Mate, unde se încarcă automat prin piciorul de contact cu arc.

### ➢

### **18 Inspecţie**

Se recomandă inspectarea dispozitivului înainte de fiecare utilizare.

- $\triangleright$   $\triangleright$  Inspecție externă (nu trebuie să existe fisuri pe carcasă).
- ➢ ➢ Verificarea lentilei frontale și a lentilei ocularului (fără zgârieturi, fisuri, murdărie).
- ➢ ➢ Verificarea bateriei reîncărcabile (încărcată complet) și a contactelor (fără precipitare de sare, oxidare).
- ➢ ➢ Verificarea butoanelor/comenzilor (de asemenea, trebuie să funcționeze corespunzător în timpul utilizării).

### **19 Intreținere**

#### **Aparatul necesită întreținere de cel puțin două ori pe an, adică acoperă următoarele:**

- $\triangleright$   $\triangleright$   $\triangleright$  Stergeți suprafețele din plastic și metal ale camerei termice pentru a îndepărta praful și murdăria. Pentru curățare se poate folosi grăsimea siliconică.
- $\triangleright$   $\triangleright$  Curătarea contactelor electrice și a contactelor acumulatorului cu un agent de curătare fără grăsimi.
- ➢ ➢ Verificarea și curățarea lentilei frontale și a lentilei ocularului, dacă este necesar, cu instrumente speciale de curățare pentru acest tip de lentilă.

### 20 Posibile erori și soluția lor

În tabelul de mai jos, puteți găsi posibilele erori și posibilele soluții ale acestora. Dacă soluțiile sugerate nu conduc la rezultate, contactați serviciul post-vânzare indicat pe cardul de garanție.

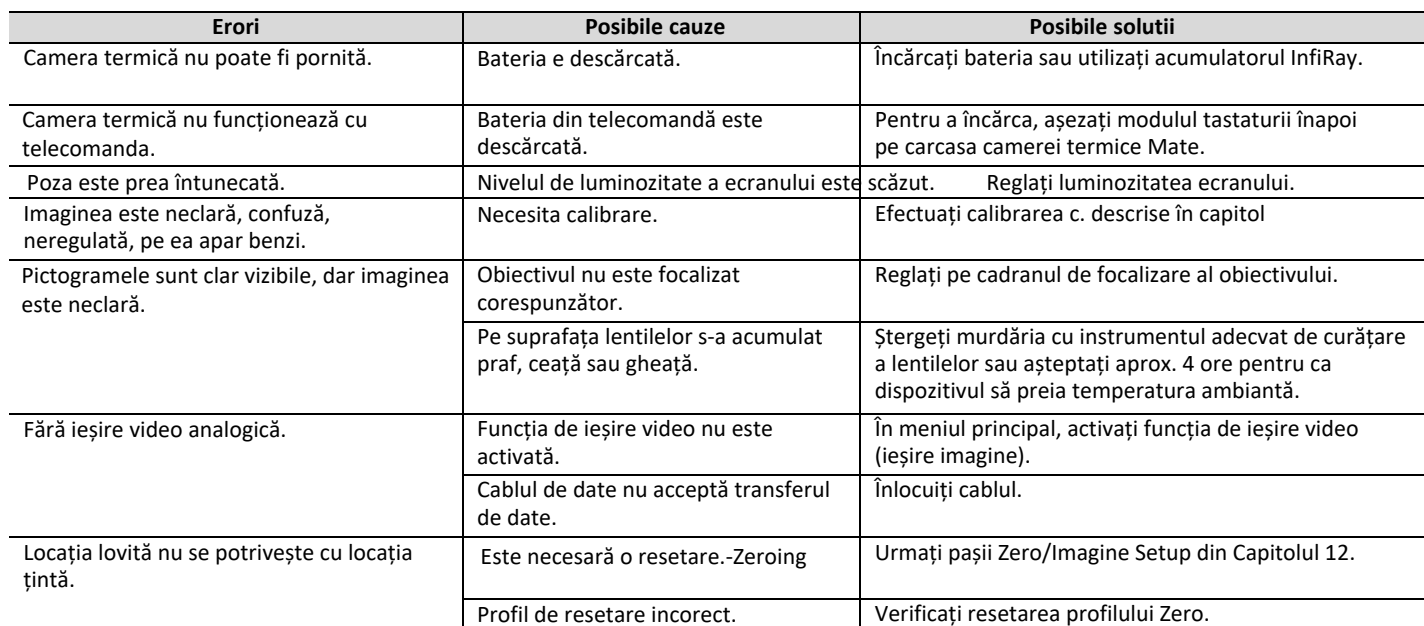

#### **21 Actualizări și InfiRay Outdoor**

Cu ajutorul InfiRay Outdoor, transferul de imagini în timp real sau actualizarea firmware-ului se poate realiza pe camerele termice aparținând seriei MATE cu un smartphone sau tabletă conectat la Wi-Fi.

De asemenea, puteți găsi un manual de utilizare pe site-ul oficial al InfiRay Outdoor www.infirayoutdoor.com. Aplicația InfiRay Outdoor

- ➢ ➢ "Aplicația Infiray Outdoor" este a
- ➢ www.infirayoutdoor.com salut-
- $\triangleright$  sunteți disponibil pe site-ul web Talos
- ➢ poate fi descărcat din App Store. THE
- ➢ îl poți folosi pentru a descărca
- ➢ Codurile QR de mai jos.
- ➢ ➢ După ce descărcarea este completă, deschideți-o
- ➢ și aplicația InfiRay Outdoor.
- ➢ ➢ Dacă dispozitivul mobil și camera termică sunt deja conectate, deschideți traficul de date mobile pe dispozitivul mobil. Dacă camera termică este conectată la Internet, este afișat un mesaj care oferă actualizare. Faceți clic pe "Acum" pentru a descărca actualizări sau "Mai târziu" pentru a amâna.
- ➢ ➢ Aplicația InfiRay Outdoor își amintește ultimul dispozitiv conectat. Datorită acestui fapt, atunci când aplicația InfiRay este deschisă, dispozitivul mobil găsește automat actualizarea chiar dacă

camera termică nu este conectată la dispozitivul mobil. Când o actualizare devine disponibilă și dispozitivul mobil este conectat la Internet, acesta descarcă mai întâi actualizarea. După conectarea camerei termice la un dispozitiv mobil, actualizarea se va face automat.

➢ După finalizarea actualizării, dispozitivul va reporni și va fi gata de utilizare.

# **22 Certificat de conformitate**

Pe baza testelor producătorului, dispozitivul îndeplinește cerințele

Directivele 2014/53UE și 2011/65/UE. WLAN: 2.402-2.480 GHz (UE)

Puterea transmițătorului fără fir <20dBm (UE) Informații despre producător

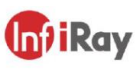

# IRay Technology Co., Ltd.

Add: 11th Guiyang Street, YEDA, Yantai, P.R. China Tel: 0086-400-998-3088 Email: infirayoutdoor@infiray.com Web: www.infirayoutdoor.com

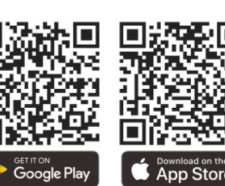

# **23 Garantie**

**Vezi certificat de garantie Garanția producătorului: 3 ani, 1 an pentru baterie Garanția consumatorului: 36 luni**